# CamTrace

#### **vidéosurveillance**

# Gestion des comptes et mots de passe

**Pré-requis : N/A**

**Version du document : v1.2**

**Date de création du document : 14/04/2022 Date de dernière modification du document : 27/07/2024**

Pour tous renseignements complémentaires :

**www.camtrace.com**

CamTrace SAS - Tous droits réservés - 1 allée de la Venelle, 92150 Suresnes - 01 40 99 94 31 | Page 1

# **Table des matières**

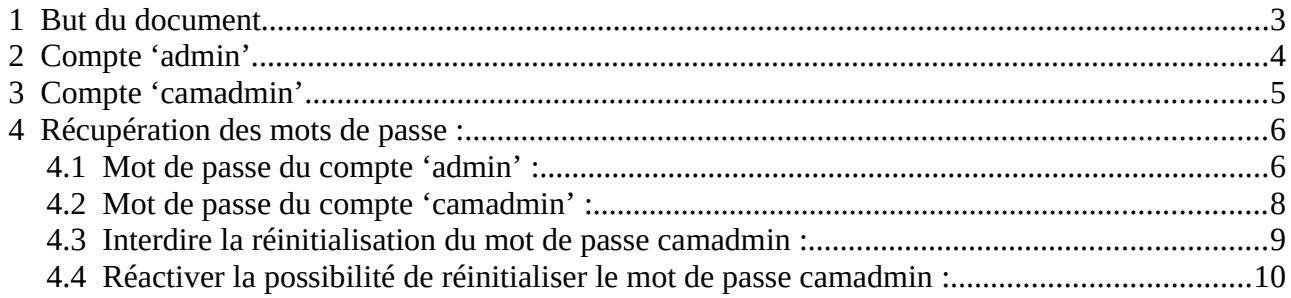

## <span id="page-2-0"></span> **1 But du document**

Ce document permet de comprendre la gestion des profils et mots de passe sur un système Cam-Trace.

Ce document permet également de récupérer :

- le mot de passe du compte '**admin**' (pour se connecter **sur l'interface web d'administration** du CT-Server) ou

- le mot de passe du compte '**camadmin**' (pour se connecter **en lignes de commande** sur le CT-Server).

# <span id="page-3-0"></span> **2 Compte 'admin'**

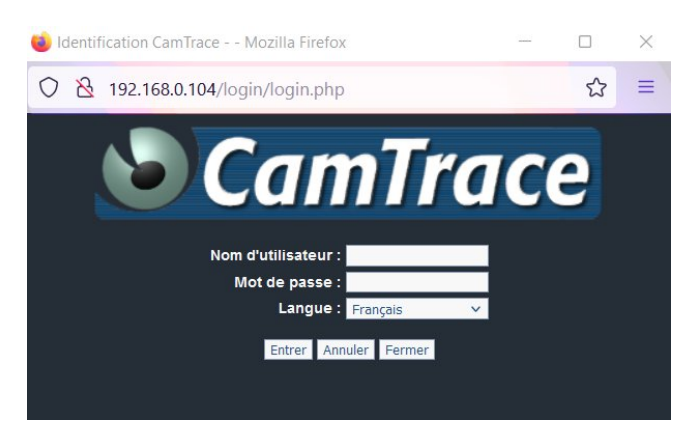

Ce compte est utilisé lors de la connexion à **l'interface web d'administration du CT-Server.**

Les identifiants, par défaut, sont les suivants (attention à la casse, qui est prise en compte pour le mot de passe mais également pour l'utilisateur) :

utilisateur : **admin** mot de passe : **camtrace**

*Si ces identifiants ne fonctionnent pas, cela signifie que le mot de passe par défaut a été changé (ou que le nom d'utilisateur 'admin' a été changé).*

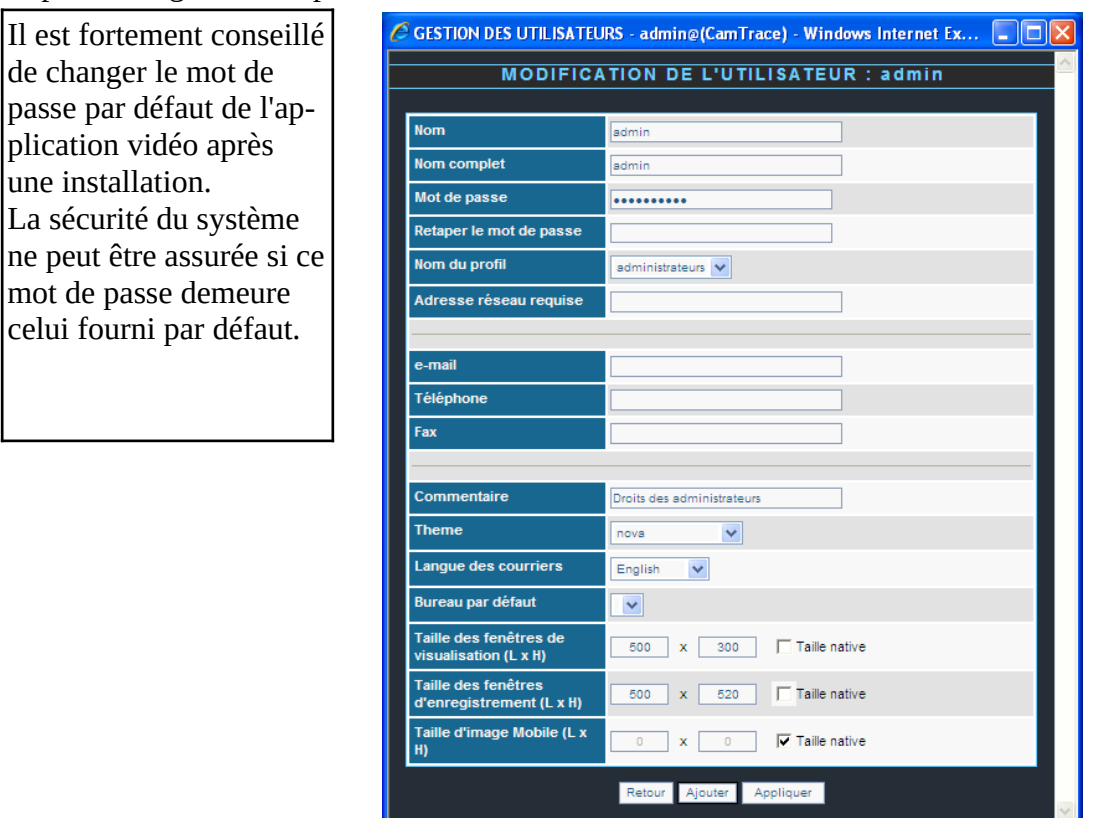

Le paramétrage des comptes s'effectue dans **Administration -> Utilisateurs -> Modif**.

# <span id="page-4-0"></span> **3 Compte 'camadmin'**

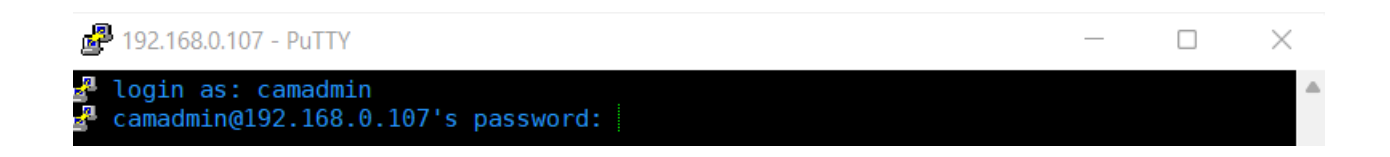

Ce compte est utilisé lors de la connexion **en lignes de commande sur le CT-Server** (donc soit via le logiciel "Émulateur de Terminal" qui se trouve directement sur la console du CT-Server ; soit depuis un logiciel-tiers, par exemple "PuTTY").

Les identifiants, par défaut, sont les suivants (attention à la casse, qui est prise en compte pour le mot de passe mais également pour l'utilisateur) :

utilisateur : **camadmin** mot de passe : **camera**

Il s'agit d'un compte utilisateur du système d'exploitation (Linux). Il permet d'exécuter des des commandes d'administration du système d'exploitation.

**Ce compte sera très rarement/jamais utilisé** au cours de la vie d'un CamTrace. **Il faut privilégier, autant que possible, l'administration via l'interface web** (cf chapitre sur [Compte 'admin'](#page-3-0)). *Note : il est déconseillé de passer en "root" sur le CT-Server.*

*Le compte camadmin permet d'exécuter des commandes ayant le privilège de root au travers de la commande sudo. L'utilisation des lignes de commandes nécessite de connaître les sytèmes Linux/ Ubuntu. En cas de doute, vous pouvez contacter le Support CamTrace [\(support@camtrace.com\)](mailto:support@camtrace.com) en amont de vos actions. De mauvaises actions en lignes de commandes peuvent altérer/endommager votre serveur CamTrace, ce qui ne sera pas pris en charge par le Support CamTrace.*

Important :

Le changement du mot de passe de l'utilisateur camadmin se fait depuis l'interface web d'administration du CT-Server sur la page Administration > Système, en bas de page dans la section "Changement de mot de passe de l'administrateur système (camadmin)".

Il est fortement conseillé de changer le mot de passe par défaut de l'application vidéo après une installation. La sécurité du système ne peut être assurée si ce mot de passe demeure celui fourni par défaut.

# <span id="page-5-1"></span> **4 Récupération des mots de passe :**

#### <span id="page-5-0"></span> **4.1 Mot de passe du compte 'admin' :**

Pour récupérer le mot de passe **admin** (mot de passe de l'administrateur du système vidéo), il faut aller sur la console graphique du CamTrace.

Ouvrez le « **Menu** » (en bas à gauche).

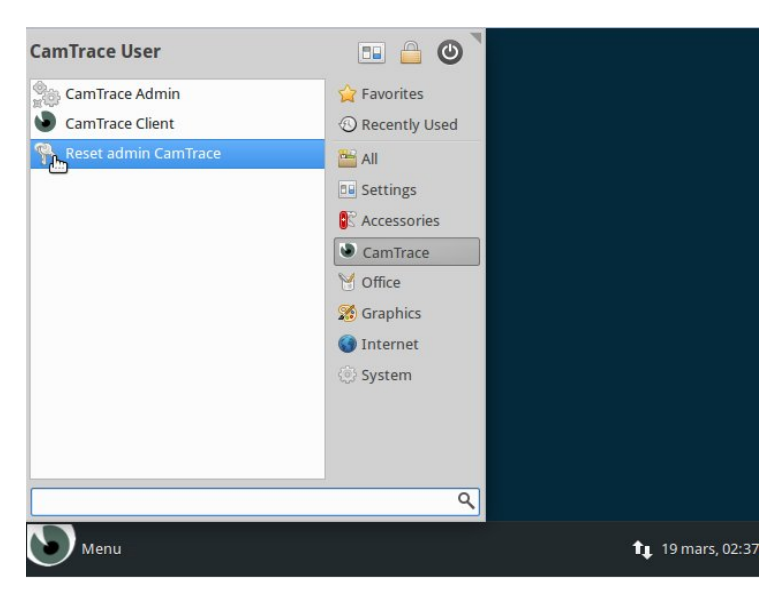

Dans la colonne de droite, cliquez sur CamTrace et lancez le programme « **Reset admin Cam-Trace » :**

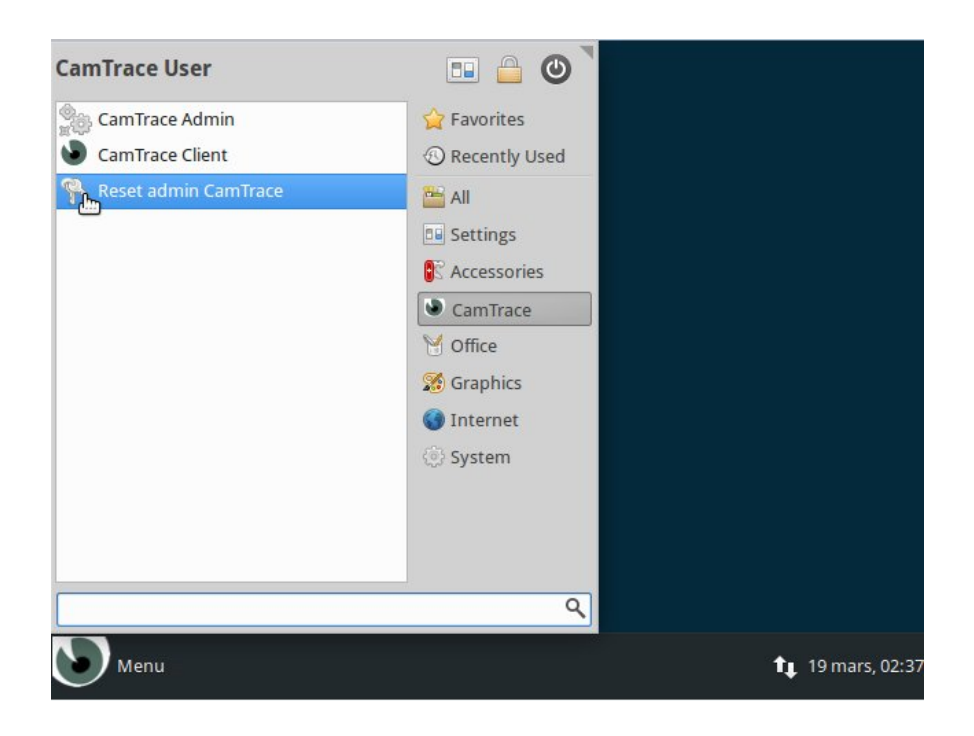

Pour valider la remise à zéro du mot de passe admin, saisissez le mot de passe de **camadmin** puis, cliquer sur « authenticate ». Le mot de passe camadmin est soit celui indiqué sur le PDF de la licence (PDF octroyé par Camtrace à la livraison de la licence), soit le mot de passe "camera" .

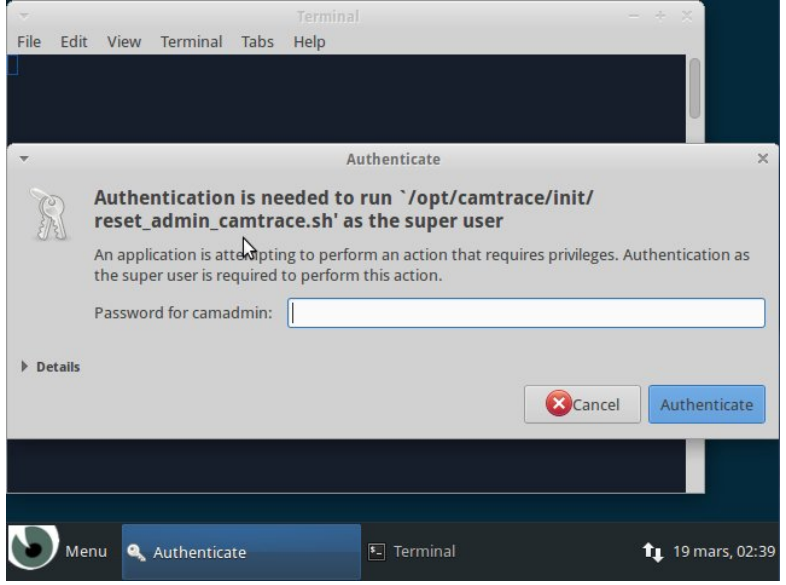

Le fenêtre ci-dessous apparaît. Tapez "1" suivi de la touche "Entrée" :

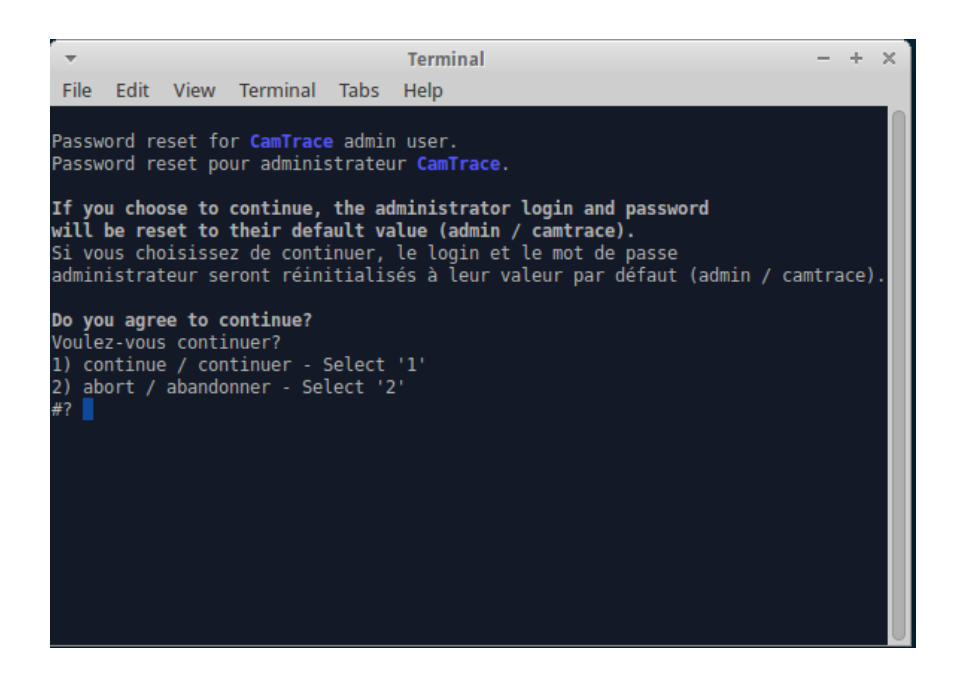

Une ligne de commande apparaît et on vous redemande le mot de passe de **camadmin**.

Tapez ce mot de passe (lorsque vous tapez, il est normal que rien ne s'affiche sur le terminal mais ce que vous tapez est bien pris en compte par le système) suivi de "Entrée".

Le mot de passe camadmin est soit celui indiqué sur le PDF de la licence (PDF octroyé par Camtrace à la livraison de la licence), soit le mot de passe "camera" .

Le mot de passe **admin** est alors réinitialisé à sa valeur par défaut : "camtrace".

### <span id="page-7-0"></span> **4.2 Mot de passe du compte 'camadmin' :**

Pour restaurer le mot de passe de l'utilisateur **camadmin** à sa valeur par défaut, Il faut resérialiser son serveur CamTrace.

Connectez-vous sur CamTrace en tant qu'utilisateur **admin**. Dans l'interface web, allez dans Aide → Mise à jour CamTrace -> 3. Mise à jour de votre clé de **licence**.

Le mot de passe est réinitialisé à sa valeur par défaut : utilisateur : **camadmin** mot de passe : **camera**

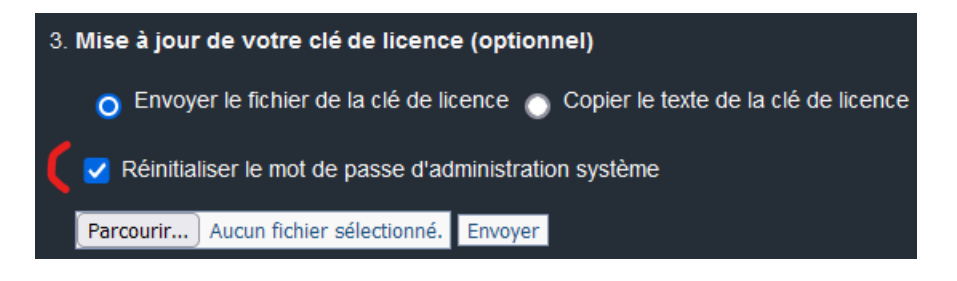

#### <span id="page-8-0"></span> **4.3 Interdire la réinitialisation du mot de passe camadmin :**

Pour des raisons de sécurité il est possible d'empêcher la réinitialisation du mot de passe de **camadmin**.

Pour cela, allez dans la page **Administration -> Configuration,** onglet **Paramètres de l'interface** et décochez la case **« Permettre de rétablir le mot de passe d'administration par défaut** »

Une fois ce paramétrage appliqué, la case « Réinitialiser le mot de passe d'administration système » n'apparaîtra plus lors d'une saisie de la clef de licence.

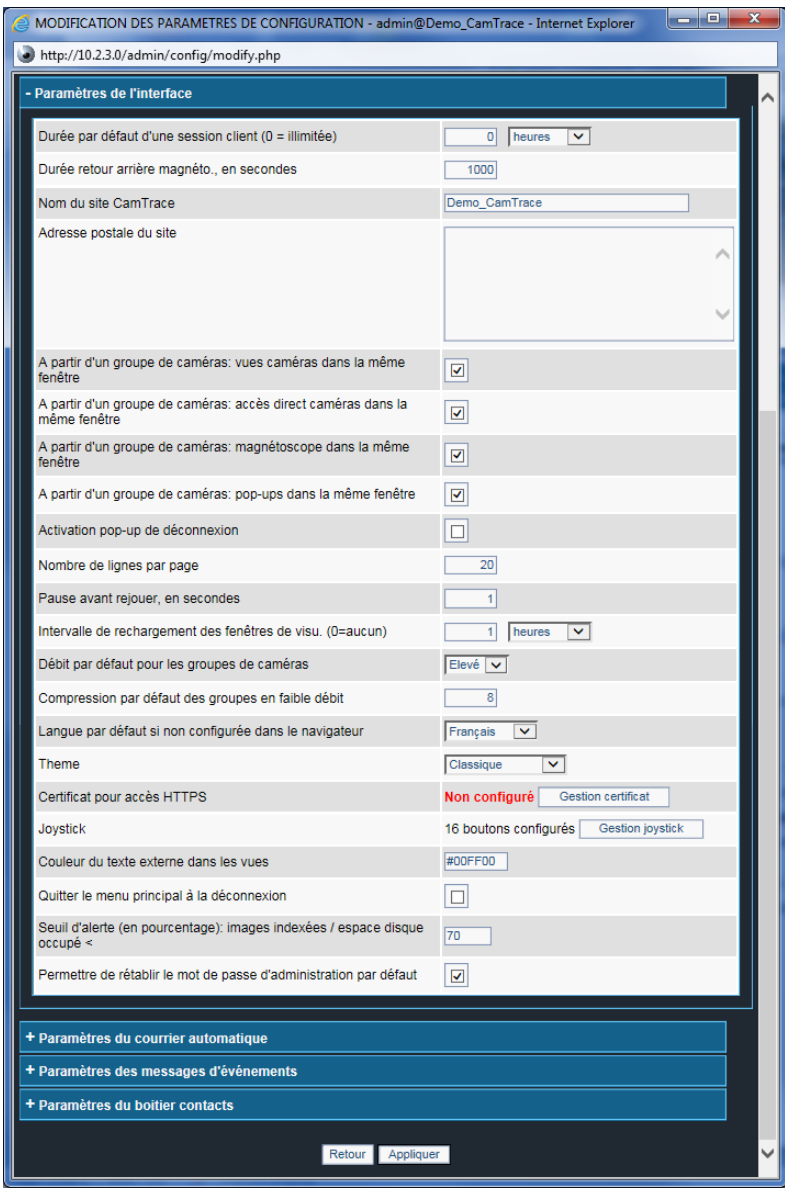

#### <span id="page-9-0"></span> **4.4 Réactiver la possibilité de réinitialiser le mot de passe camadmin :**

Nous consulter.

Pour tous renseignements complémentaires :

### **www.camtrace.com**